# **URBAN FOOTPRINT MAPPING WITH SENTINEL-1 DATA**

Data: Sentinel-1A IW SLC 1SSV:

- S1A\_IW\_SLC\_\_1SSV\_20160102T005143\_20160102T005208\_009308\_00D72A\_849D
- S1A\_IW\_SLC\_\_1SSV\_20160126T005142\_20160126T005207\_009658\_00E14A\_49C0

## **Calculation of geocoded terrain corrected backscatter intensity from an SLC dataset**

- 1. Open file
	- 1.1. File / Open Product

"S1A\_IW\_SLC\_\_1SSV\_20160102T005143\_20160102T005208\_009308\_00D72A\_849D" "S1A\_IW\_SLC\_\_1SSV\_20160126T005142\_20160126T005207\_009658\_00E14A\_49C0"

- 2. View image single bands
	- 2.1. Select "Bands" folder in "Product Explorer" window and view each band by double clicking on band name.
	- 2.2. You will see SAR data in Single Look Complex (SLC)-format. The SLC data contain phase and amplitude information. From two phases you can calculate an interferogram and an interferometric coherence (Steps 11-16).
- 3. Data subset
	- 3.1. Radar / Sentinel-1 TOPS / S-1 TOPS Split
	- 3.2. In the "Processing Parameters" select Subswath "IW1" and Bursts "4 to 8"
	- 3.3. In the "I/O Parameters" select "S1A\_IW\_SLC\_\_1SSV\_20160102T005143\_20160102T005208\_009308\_00D72A\_849D". The target product will be automatically renamed with the ending " split".
	- 3.4. Select "Run"
- 4. Apply precise orbits *(why? The orbit file provides accurate satellite position and velocity information. Based on this information, the orbit state vectors in the abstract metadata of the product are updated)*
	- 4.1. Radar / Apply Orbit File
	- 4.2. In the "I/O Parameters" select "S1A\_IW\_SLC\_\_1SSV\_20160102T005143\_20160102T005208\_009308\_00D72A\_849D\_split". The target product will be automatically renamed with the ending " Orb".
	- 4.3. In the "Processing Parameters" check "Do not fail if new orbit file is not found"
	- 4.4. Select "Run"

# 5. Radiometric Calibration

- 5.1. Raster / Radiometric / Calibrate
- 5.2. In the "I/O Parameters" select
	- "S1A\_IW\_SLC\_\_1SSV\_20160102T005143\_20160102T005208\_009308\_00D72A\_849D\_split\_Orb". The target product will be automatically renamed with the ending " Cal".
- 5.3. View the "Processing Parameters" tab (but leave all settings as default)
- 5.4. Select "Run"
- 6. TOPS Deburst *(In order to remove gaps in the image we apply TOPS Deburst function)*
	- 6.1. Radar / Sentinel-1 TOPS / S-1 TOPS Deburst
	- 6.2. In the "I/O Parameters" select "S1A\_IW\_SLC\_\_1SSV\_20160102T005143\_20160102T005208\_009308\_00D72A\_849D\_split\_Orb\_Cal". The target product will be automatically renamed with the ending " deb".
	- 6.3. View the "Processing Parameters" tab (but leave all settings as default)
	- 6.4. Select "Run"
- 7. Multi-Looking
	- 7.1. Radar / Multilooking
- 7.2. In the "I/O Parameters" select
	- "S1A\_IW\_SLC\_\_1SSV\_20160102T005143\_20160102T005208\_009308\_00D72A\_849D\_split\_Orb\_Cal\_ deb". The target product will be automatically renamed with the ending "\_ML".
- 7.3. In the "Processing Parameters" check "GR Square Pixel". You should get automatically "Number of Range looks". By clicking "Independent Look" you can define the "Number of Azimuth Looks".
- 7.4. Select "Run"
- 8. Convert to dB
	- 8.1. Expand the bands of the speckle filtered stack in the "Product Explorer" window
	- 8.2. Right mouse click on each band and select "Linear to/from dB"
	- 8.3. Save the newly created virtual band to actual band by right clicking on the band and selecting "Convert band"
- 9. Geocoding / Terrain Correction
	- 9.1. Radar / Geometric / Terrain Correction / Range Doppler Terrain Correction
	- 9.2. In the "Processing Parameters" leave all settings as default (you can set pixel spacing, map projection of the output product and select additional output bands (e.g. "DEM", "Local incidence angle" etc.)
	- 9.3. In the "I/O Parameters" select "S1A\_IW\_SLC\_\_1SSV\_20160102T005143\_20160102T005208\_009308\_00D72A\_849D\_split\_Orb\_Cal\_ deb ML". The target product will be automatically renamed with the ending " TC".
	- 9.4. Select "Run"
	- 9.5. Open the terrain corrected Sigma0\_VV\_db. Now the dataset is geocoded.
- 10. Repeat the steps 3-9 for

"S1A\_IW\_SLC\_\_1SSV\_20160126T005142\_20160126T005207\_009658\_00E14A\_49C0"

11. Close all products

## **Calculation of geocoded interferometric coherence from two SLC datasets**

- 12. Open file
	- 12.1. File / Open Product

"S1A\_IW\_SLC\_\_1SSV\_20160102T005143\_20160102T005208\_009308\_00D72A\_849D\_split\_Orb" and "S1A\_IW\_SLC\_\_1SSV\_20160126T005142\_20160126T005207\_009658\_00E14A\_49C0\_split\_Orb"

- 13. Coregistration of SLC pairs
	- 13.1. Radar / Coregistration / S1 TOPS Coregistration / S-1 Back Geocoding
	- 13.2. In the "ProductSet-Reader" add

"S1A\_IW\_SLC\_\_1SSV\_20160102T005143\_20160102T005208\_009308\_00D72A\_849D\_split\_Orb" and "S1A\_IW\_SLC\_\_1SSV\_20160126T005142\_20160126T005207\_009658\_00E14A\_49C0\_split\_Orb"

- 13.3. View the "Back-Geocoding" tab (but leave all settings as default)
- 13.4. In the "Write" the target product will be automatically renamed with the ending "\_Stack".
- 13.5. You can reduce the product name by removing the acquisition date information. Your product will have the name for example "S1A\_IW\_SLC \_ 1SSV\_split\_Orb\_Stack".
- 13.6. Select "Run"
- 14. Coherence estimation
	- 14.1. Radar / Interferometric / Products / Coherence Estimation
	- 14.2. In the "I/O Parameters" select "S1A\_IW\_SLC\_\_1SSV\_split\_Orb\_Stack". The target product will be automatically renamed with the ending " coh".
	- 14.3. View the "Processing Parameters" tab (but leave all settings as default). Here you can change the coherence window size in Range and Azimuth direction.
	- 14.4. Select "Run"

#### 15. TOPS Deburst *(In order to remove gaps in the image we apply TOPS Deburst function)*

- 15.1. Radar / Sentinel-1 TOPS / S-1 TOPS Deburst
- 15.2. In the "I/O Parameters" select "S1A\_IW\_SLC \_ 1SSV\_split\_Orb\_Stack\_coh". The target product will be automatically renamed with the ending " deb".
- 15.3. View the "Processing Parameters" tab (but leave all settings as default)
- 15.4. Select "Run"
- 16. Multi-Looking
- 16.1. Radar / Multilooking
- 16.2. In the "I/O Parameters" select "S1A\_IW\_SLC \_ 1SSV\_split\_Orb\_Stack\_coh\_deb". The target product will be automatically renamed with the ending "\_ML".
- 16.3. In the "Processing Parameters" check "GR Square Pixel". You should get automatically "Number of Range looks". By clicking "Independent Look" you can define the "Number of Azimuth Looks".
- 16.4. Select "Run"
- 17. Geocoding / Terrain Correction
	- 17.1. Radar / Geometric / Terrain / Range Doppler Terrain Correction
	- 17.2. In the "Processing Parameters" leave all settings as default (you can set pixel spacing, map projection of the output product and select additional output bands (e.g. "DEM", "Local incidence angle" etc.)
	- 17.3. In the "I/O Parameters" select ""S1A\_IW\_SLC\_\_1SSV\_split\_Orb\_Stack\_coh\_deb\_ML". The target product will be automatically renamed with the ending "\_TC".
	- 17.4. Select "Run"
	- 17.5.Open the terrain corrected interferometric coherence. Now the dataset is geocoded.
- 18. Close all products

#### **Creating an RGB composite from backscatter and coherence layers**

- 19. Open file
	- 19.1. File / Open Product

"S1A\_IW\_SLC\_\_1SSV\_20160102T005143\_20160102T005208\_009308\_00D72A\_849D\_split\_Orb\_Cal\_ deb\_ML\_TC"; "S1A\_IW\_SLC\_\_1SSV\_20160126T005142\_20160126T005207\_009658\_00E14A\_49C0\_split\_Orb\_Cal\_ deb\_ML\_TC" and "S1A\_IW\_SLC\_\_1SSV\_split\_Orb\_Stack\_coh\_deb\_ML\_TC"

- 20. Create layer stack
	- 20.1. Radar / Coregistration / Stack Tools / Create Stack In the "ProductSet-Reader" add three opened layers
	- 20.2. View the "CreateStack" tab (but leave all settings as default)
	- 20.3. In the "Write" the target product will be automatically renamed with the ending " Stack".
	- 20.4. Select "Run"
- 21. Calculate average backscatter
	- 21.1. Raster / Band Maths
	- 21.2. Set the Name of new layer: "mean\_dB"
	- 21.3.Deselect "Virtual" to write the new created band to the file
	- 21.4. In the "Edit Expression": select "(Sigma0\_IW\_1\_VV\_db\_slv2\_02Jan2016 + Sigma0\_IW\_1\_VV\_db\_mst\_26Jan2016) / 2".
	- 21.5. Select "Ok"
- 22. Calculate difference backscatter
	- 22.1. Raster / Band Maths
	- 22.2. Set the Name of new laver: "difference dB"
	- 22.3.Deselect "Virtual" to write the new created band to the file
	- 22.4. In the "Edit Expression": select "Sigma0\_IW\_1\_VV\_db\_slv2\_02Jan2016 -
	- Sigma0\_IW\_1\_VV\_db\_mst\_26Jan2016"
	- 22.5. Select "Ok"
- 23. RGB image view
	- 23.1.Window / Open RGB Image Window
	- 23.2. Select the following bands: Red = "coh\_IW1\_VV\_02Jan2016\_26Jan2016", Green = "mean\_dB", Blue = "difference\_dB"
	- 23.3. Contrast stretch the images: Colour Manipulation tab, move triangular sliders to either side of the histogram for each R, G and B channel. Or you can stretch the RGB values to 95% distribution (ignore extreme min and max values) by clicking "95% butto" in the Color Manipulation tab

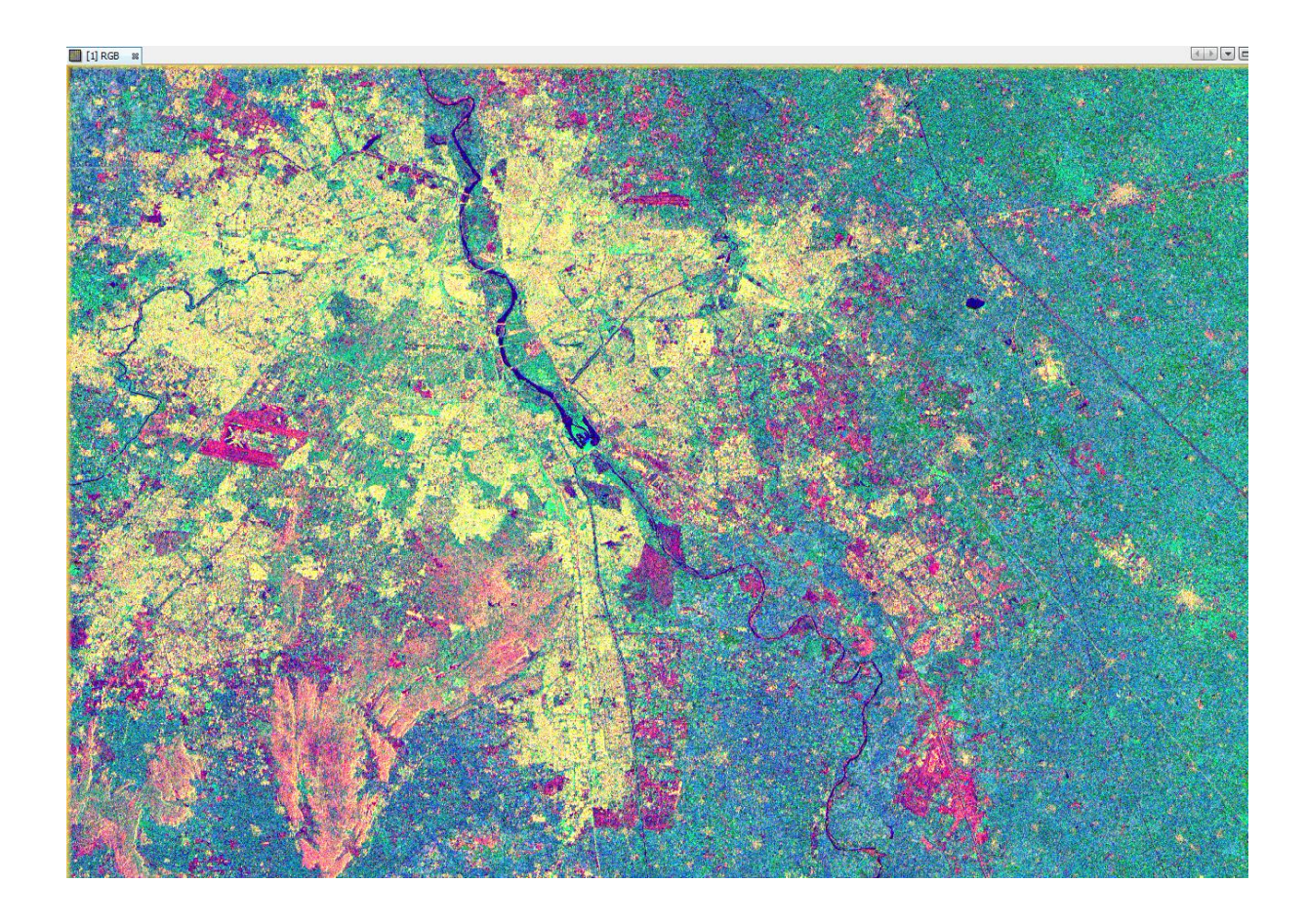

- 24. Some interpretation hits of RGB composite (Step 21)
	- 24.1. High coherence  $\rightarrow$  areas that are stable between two acquisitions, e.g., urban areas, bare soil
	- 24.2. Low coherence  $\rightarrow$  areas that has been changed between two acquisitions, e.g., volume decorrelation  $\rightarrow$  forest areas
	- 24.3. High backscatter  $\rightarrow$  double bounce, volume scattering, e.g., urban and forest areas
	- 24.4. Low backscatter  $\rightarrow$  single bounce, e.g., agriculture, bare soil
	- 24.5. Red colored areas: low backscatter, high coherence values  $\rightarrow$  agriculture / bare soil Yellow colored areas: high backscatter, high coherence values  $\rightarrow$  urban areas
	- 24.6.Using threshold values for backscatter/coherence we will obtain urban masks

## **Urban footprint mapping**

- 25. Open file
	- 25.1. File / Open Product

"S1A\_IW\_SLC\_\_1SSV\_20160102T005143\_20160102T005208\_009308\_00D72A\_849D\_split\_Orb\_Cal\_ deb\_ML\_TC\_Stack"

- 26. Mask of urban areas
	- 26.1. Raster / Band Maths
	- 26.2. Set the Name of new layer: "urban footprint"
	- 26.3. In the "Expression" window, type "if mean\_dB > -10 and coh\_IW1\_VV\_02Jan2016\_26Jan2016 > 0.6 then 1 else 0".
	- 26.4. Select "Ok"
	- 26.5. Save the newly created virtual band to actual band by right clicking on the band and selecting "Convert band"
	- 26.6.Obtain urban mask with another threshold for coherence (e.g., 0.7). Repeat steps 26.1-26.5.
- 27. Compare urban masks obtained with different coherence thresholds
	- 27.1.Open urban masks based on thresholds of coherence of 0.6 and 0.7
	- 27.2.Window / Tile Evenly, then link viewers in the "Navigation" tab

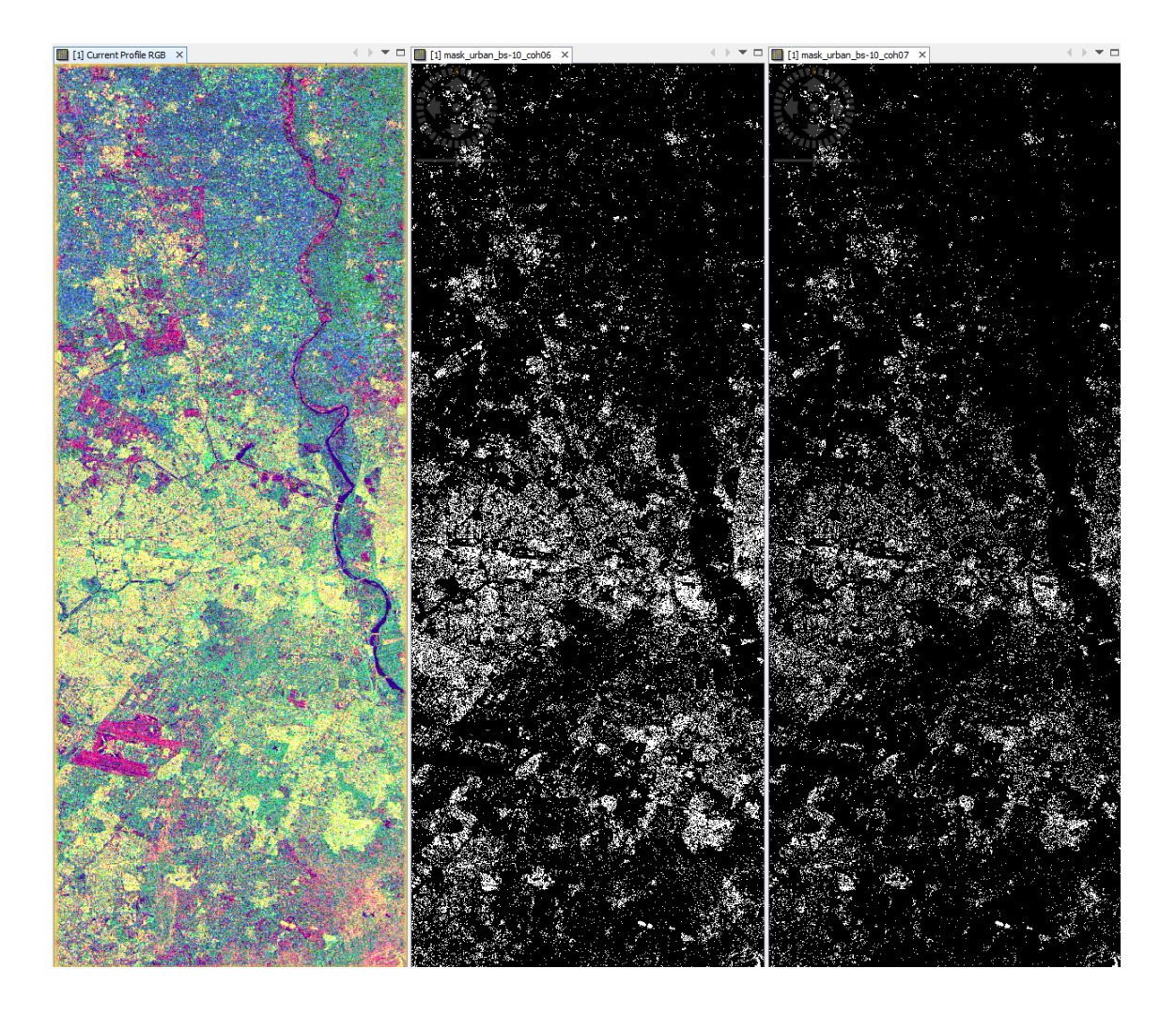